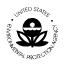

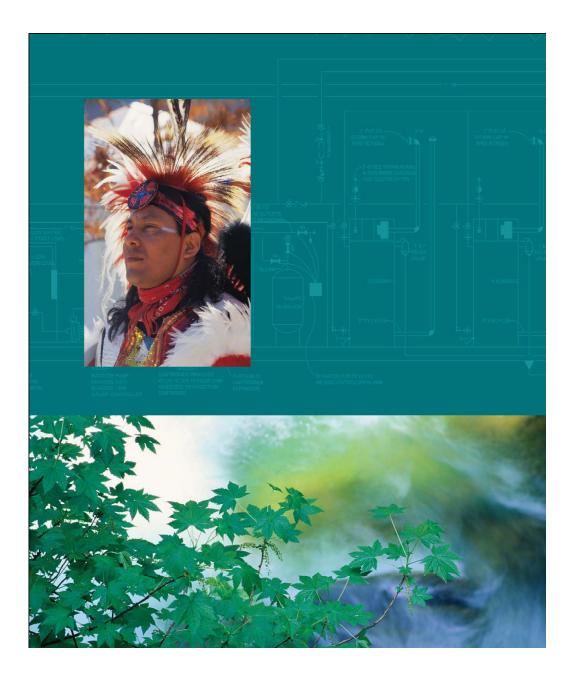

# General Assistance Program (GAP) Online

**Tribal User Guide** 

Version 2.0

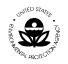

### **TABLE OF CONTENTS**

| <b>1</b>                                    | INTRODUCTION                                                                                                    | <b>3</b>                 |
|---------------------------------------------|----------------------------------------------------------------------------------------------------|--------------------------|
| 1.1                                         | GENERAL ASSISTANCE PROGRAM (GAP) ONLINE SYSTEM                                                                                    | 4                        |
| 1.2                                         | GAP ONLINE TRIBAL USER GUIDE                                                                                                    | 4                        |
| <b>2</b><br>2.1                             | WHAT'S NEW IN GAP ONLINE 2.0<br>NEW FEATURES FOR THE TRIBAL USER                                                                  | <b>5</b>                 |
| <b>3</b><br>3.1<br>3.2<br>3.3<br>3.4<br>3.5 | THE BASICS<br>LOGGING IN TO AND EXITING GAP ONLINE<br>MENU BAR<br>GAP FUNCTIONALITY SELECTIONS<br>GAP WINDOWS<br>GAP PROCESS FLOW | 6<br>9<br>10<br>11<br>13 |
| <b>4</b>                                    | WORK PLAN                                                                                                    | <b>14</b>                |
| 4.1                                         | CREATE A WORK PLAN                                                                                                    | 15                       |
| 4.2                                         | CREATE A WORK PLAN COMPONENT                                                                                                    | 18                       |
| 4.3                                         | CREATE A WORK PLAN COMMITMENT                                                                                                    | 22                       |
| 4.4                                         | ADDING ATTACHMENTS AND BACKGROUND INFORMATION                                                                                     | 24                       |
| <b>5</b>                                    | EDIT WORK PLAN                                                                                                    | <b>26</b>                |
| 5.1                                         | WORK PLAN VIEW                                                                                                    | 27                       |
| 5.2                                         | UPDATE A WORK PLAN                                                                                                    | 28                       |
| 4.3                                         | VIEW CHANGE HISTORY                                                                                                    | 30                       |
| 5.4                                         | PRINT CHANGE HISTORY                                                                                                    | 32                       |
| 5.5                                         | EDIT OR DELETE WORK PLAN COMPONENT                                                                                                | 32                       |
| 5.6                                         | RECALL A WORK PLAN                                                                                                    | 33                       |
| <b>6</b>                                    | CREATE / EDIT PROGRESS REPORT                                                                                                    | <b>35</b>                |
| 6.1                                         | THE PROGRESS REPORT                                                                                                    | 36                       |
| 6.2                                         | UPDATING PROGRESS ON COMMITMENTS                                                                                                  | 40                       |
| <b>7</b>                                    | SUMMARY REPORTS                                                                                                    | <b>42</b>                |
| 7.1                                         | TOTAL COSTS BY STRATEGIC GOAL                                                                                                    | 45                       |
| 7.2                                         | TOTAL COSTS BY CAPACITY AREA                                                                                                    | 46                       |
| 7.3                                         | NUMBER OF TRIBES BY CAPACITY AREA                                                                                                 | 47                       |
| 7.4                                         | NUMBER OF CAPACITY AREA BY STRATEGIC GOAL                                                                                         | 48                       |
| 7.5                                         | LIST OF ENVIRONMENT OUTCOME BY STRATEGIC GOAL                                                                                     | 49                       |
| <b>8</b>                                    | ACRONYMS AND DEFINITIONS                                                                                                    | <b>50</b>                |
| 8.1                                         | ACRONYMS                                                                                                    | 50                       |
| 8.2                                         | DEFINITIONS                                                                                                    | 50                       |

Document: GAP Online Tribal User Guide Version 2.0 Page 2

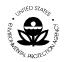

# **1 INTRODUCTION**

The Indian Environmental General Assistance Program Act of 1992 provides programmatic authorization for the General Assistance Program (GAP). GAP provides an opportunity for tribes to build capacity and management capability to develop environmental programs and is administered by the Environmental Protection Agency (EPA). Under the Program, tribes can tailor capacity-building to address their environmental priorities. GAP provides the opportunity for a tribe to plan, develop, and establish an integrated environmental management program including the capability to manage specific regulatory programs.

GAP is one part of the continuing effort of the EPA to facilitate tribal establishment of environmental programs. GAP has become both a core tribal environmental program and a core EPA program, representing the largest single source of funding for Tribal environmental programs awarded by EPA. GAP has increased from an original funding of \$8.4 million in 1994 to \$57 million for the year 2007. The current overall funds expended for the GAP program total over \$640 million.

GAP provides financial resources in the form of direct funding to federally recognized tribes and intertribal consortia. In its administration of GAP, EPA also provides technical assistance to tribal governments and intertribal consortia to develop multimedia programs that address environmental issues in Indian Country.

GAP enables tribes and intertribal consortia to:

- Identify baseline environmental needs in order to build capacity to administer an environmental program or develop a tribal environmental program that is tailored to individual tribal needs.
- Establish the administrative, legal, technical and enforcement capability of tribes to develop and implement a tribal environmental program, including the capacity to manage EPA-delegated programs.
- Foster compliance with federal environmental statues by developing appropriate tribal environmental programs, ordinances and public education and outreach programs.
- Establish a tribal communications capability to work with Federal, State, Local, Tribal, and other environmental officials.
- Establish the tribal capacity to develop and implement management programs through program-specific assistance.

Source: American Indian Environmental Office

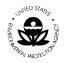

# 1.1 General Assistance Program (GAP) Online System

The GAP Online System provides EPA Grantees and Project Officers with a centralized tool for creating work plans and reporting progress. The designs are based on the format of the most current EPA GAP Guidance Guideline (GAP Guidance for 2006).

# 1.2 GAP Online Tribal User Guide

The GAP Online Tribal User Guide is a reference for the Tribal Grantees and Project Officers. The GAP Online Tribal User Guide provides the Tribal Grantees and Project Officers with the ability to enter their work plans. The tribal user may also update and edit the work plan prior to submitting the work plan to the Regional Project Officer. In addition, the tribal user may edit the work plan if requested to do so by the Regional Project Officer. The tribal user may also delete the work plan, if necessary.

Additional management support and information is available to the tribal user as provided in the Summary Reports. The Summary Reports provide a number of informational reports on the distribution of grants by various categories for both the individual tribe and on a national basis. The report format and output are displayed in either a pie chart or table.

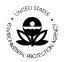

# 2 WHAT'S NEW IN GAP ONLINE 2.0

GAP Online 2.0 has many new features and functions for the tribal user as well as the Regional Project Officer. These new features and functionalities emerged from the various training sessions AIEO conducted during the rollout of GAP Online 1.0. We collected suggestions for enhancements and resolved work flow issues that were identified with the first release of GAP Online. As GAP Online continues to evolve, AIEO looks to the tribes in addressing how GAP Online can be further improved to facilitate the development and negotiation of work plans to best serve the tribal community.

## 2.1 New Features for the Tribal User

- A new User Interface to better address the process flow of Work Plan development.
- The ability to copy Work Plans from previous years and edit them with new components and commitments for the coming year.
- Email notifications between the Tribal User and Project Officer are automated for each part of the negotiation process.
- The work plan locks when the Tribal User is editing the work plan.
- A Save history to prompt the user to save their work every 15 minutes.
- A Save reminder appears if the Tribal User adds new entries or makes changes to existing entries but forgets to save before moving to a new screen.
- Commitments are now part of the Component screen so the Tribal User will see the commitments as they are developed for each component.
- Attachments that are out-of-date or erroneously added to the Work Plan can be deleted.
- Comments are inserted directly into the Components or Commitments to which they apply.
- Tribal Users can respond to the comments inserted by the Project Officer.
- Attachments open in a separate browser window.
- Sorting functionality is now available on all columns in the Work Plan.
- New screens allow the Tribal User to upload Narrative Background information, the tribe's budget.
- A new screen for Position Title, Position Description, and percent of work covered by the GAP grant.
- The Tribal User is able to download the Work Plan as an Open Office file (NOTE: To view and edit documents using Open Office, you will need to download and install a copy of Open Office from their web site (<u>http://www.openoffice.org/</u>). Please note that the download for Open Office may take a considerable amount of time).

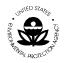

# 3 THE BASICS

The GAP Online is web-based application created with a standard interface to provide a consistent look and feel. GAP Online uses commonly recognized window design for the ease of the tribal user.

The following section provides an overview of the common design and use functionality.

## 3.1 Logging in to and Exiting GAP Online

To log in to GAP Online, follow these steps:

- 1. Access the GAP Web site.
- 2. The Login screen will appear (Figure 1).

| MED STAL        | U.S. Environmental Protection Agency                                                                                                    |
|-----------------|----------------------------------------------------------------------------------------------------|
|                 | Indian General Assistance Program (GAP) Work Plan Reporting                                                                                                    |
|                 | System                                                                                                    |
| PROTECTS        | Recent Additions   Contact Us Search: OAII EPA @ This Area Go<br>You are here: EPA Home American Indian Environmental Office > GAP Work Plan Progress Reporting |
| GAP Report Home |                                                                                                    |
| About GAP       | Login 🔜 (Authorized users only)                                                                                                    |
| Contact Us      |                                                                                                    |
|                 | To login to the GAP Tracking System, please type in your username<br>and password, then click on the "Login" button.<br>(Password is case sensitive.)           |
|                 | Username:                                                                                                    |
|                 | Password:                                                                                                    |
|                 | Login Change Password Forgot Password                                                                                                    |

Figure 1

3. Enter your user id and password provided by the Regional Project Officer at the time you registered for access to GAP Online.

Note: Passwords are case-sensitive; be sure to use the correct capitalization (lowercase).

4. It is recommended that you change the password of the tribal user account on a 90-day basis and use a complex password (at least 8 characters of upper and lower case and numbers).

Document: GAP Online Tribal User Guide Version 2.0 Page 6

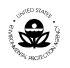

- 5. To change the password, select the Change Password button. A popup window will appear (Figure 2). In order to change the password, you must have your browser's setting set to accept Pop-ups.
- 6. Contact your GAP Project Officer if you forget your password.

| Login ∞ (Authorized users only)                                                                                                    | GAP Online - Windows Internet Explorer     GAP Online - Windows Internet Explorer     http://aspub.epa.gov/GAP_Online/changepassword.jsp?username=aleo |
|----------------------------------------------------------------------------------------------------|----------------------------------------------------------------------------------------------------|
| To login to the GAP Online, please type in your username<br>and password, then click on the "Login" button.<br>(Password is case sensitive.)<br>Username:<br>Password:<br>Login Change Password | Change Password for User: aieo Current Password ••••• New Password ••••• Confirm New Password •••••• Change Reset Cancel                               |
|                                                                                                    | Done 🛛 🛃 🚭 Internet 🍕 100% 👻 ;                                                                                                    |

Figure 2

- 7. Select Login.
- 8. When you log in for the first time as the tribal user for your tribe, you will need to enter the email address of the Project Officer assigned to review, comment, and approve your work plan (Figure 3).

| Welcome aieo                                                                      |                   |                                             |                                                                        |
|-----------------------------------------------------------------------------------|-------------------|---------------------------------------------|------------------------------------------------------------------------|
|                                                                                   |                   |                                             | 2                                                                      |
| The Indian General Assistance Program                                             | (GAP) Online v2.0 |                                             |                                                                        |
| The purpose of this system is to provid<br>designs will be based on the format of | the most curre    |                                             | for creating work plans and reporting quarterly progress. These vears. |
| Create New Work Plan                                                              | : Click E         | Please update PO email address in your prof | ile                                                                    |
| Edit Work Plan                                                                    | : Click E         | ,                                           | ent/commitment).                                                       |
| Create/Edit Progress Report                                                       | : Click E         | OK                                          |                                                                        |
| Generate Summary Reports                                                          | : Click Button    | to Generate Summary Reports                 |                                                                        |

Figure 3

9. To enter your Project Officer's email address, click on the User Profile on the left menu bar (Figure 4).

Document: GAP Online Tribal User Guide Version 2.0 Page 7

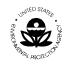

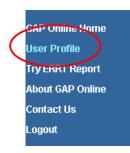

#### Figure 4

- 10. Please enter the Project Officer's email and your email when you first log in so that your Project Officer knows when a work plan is submitted and you know when a work plan is commented.
- 11. The GAP Report Home will appear (Figure 5).

| TED STAD         | U.S. ENVIRONMENTAL PROTECTION AGENCY                                                                                                    |
|------------------|----------------------------------------------------------------------------------------------------|
|                  | Indian General Assistance Program (GAP) Online v2.0                                                                                                |
| ROMER PROTECTION | Recent Additions   Contact Us Search:      All EPA Go Advanced search You are here: EPA Home * American Indian Environmental Office * GAP Online   |
| GAP Online Home  | Welcome aieo                                                                                                    |
| User Profile     |                                                                                                    |
| Try ERRT Report  |                                                                                                    |
| About GAP Online | The Indian General Assistance Program (GAP) Online v2.0                                                                                            |
| Contact Us       | The purpose of this system is to provide EPA Grantees and Project Officers with a centralized tool for creating work plans and reporting quarterly |
| Logout           | progress. These designs will be based on the format of the most current EPA Strategic Plan which is updated every few years.                       |
|                  | Create New Work Plan : Click Button to Create a New Work Plan.                                                                                     |
|                  | Edit Work Plan : Click Button to Edit the Work Plan (updating component/commitment).                                                               |
|                  | Create/Edit Progress Report : Click Button to Create/Edit Progress Report                                                                          |
|                  | Generate Summary Reports : Click Button to Generate Summary Reports                                                                                |
|                  |                                                                                                    |
|                  |                                                                                                    |

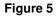

12. Select the task that you wish to complete.

#### To log out of GAP Online, follow these steps:

- 1. Save your work in the window that you are working. Please make sure to save your work often while you are developing a work plan. Lost connections to the GAP server can result in lost work so save often to ensure your work plan is current.
- 2. Select Logout on the left side of the GAP Report Home screen (Figure 6).

Document: GAP Online Tribal User Guide Version 2.0 Page 8

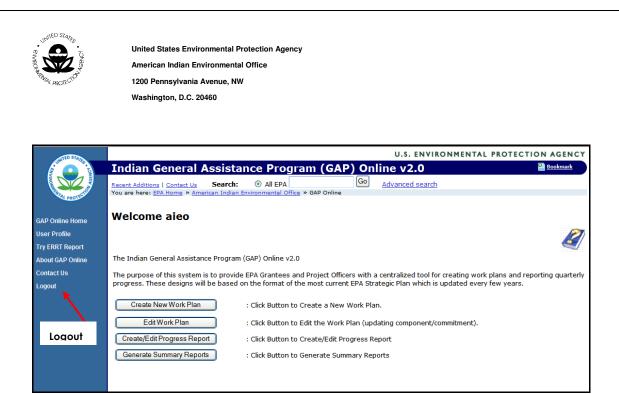

Figure 6

### 3.2 Menu Bar

GAP Online menu bar contains a menu that lists the specific tasks that may be completed by the tribal user. Once you log into GAP Online, you may select a specific task.

The following menu items are listed below.

| Menu                | Description                                                                                                    |
|---------------------|----------------------------------------------------------------------------------------------------|
| GAP Online<br>Home  | Returns user to the GAP Online Welcome Home Page                                                                                              |
| User Profile        | Lists the Tribal User Profile information including Name<br>and Contact Information                                                           |
| Try ERRT<br>Report  | Will allow you to access the Environmental Results<br>Reporting Tool (ERRT) developed by EPA Region 9<br>Regional Tribal Operations Committee |
| About GAP<br>Online | Access information about GAP Online and program guidance                                                                                      |
| Contact Us          | Lists the EPA contact information for the Tribal User                                                                                         |
| Logout              | Logs user out of GAP Online                                                                                                    |

Document: GAP Online Tribal User Guide Version 2.0 Page 9

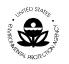

# 3.3 GAP Functionality Selections

The GAP functionality available to the tribal user includes the option to Edit Work Plans, Create or Edit Progress Reports and Generate Summary Reports (Figure 7).

| TED STAL         | U.S. ENVIRONMENTAL PROTECTION AGENCY                                                                                                    |  |
|------------------|----------------------------------------------------------------------------------------------------|--|
|                  | Indian General Assistance Program (GAP) Online v2.0                                                                                                |  |
| A LOEN           | Recent Additions   Contact Us Search:                                                                                                    |  |
| PROTECTION       | You are here: EPA Home » American Indian Environmental Office » GAP Online                                                                         |  |
| GAP Online Home  | Welcome aieo                                                                                                    |  |
| User Profile     |                                                                                                    |  |
| Try ERRT Report  |                                                                                                    |  |
| About GAP Online | The Indian General Assistance Program (GAP) Online v2.0                                                                                            |  |
| Contact Us       | The purpose of this system is to provide EPA Grantees and Project Officers with a centralized tool for creating work plans and reporting quarterly |  |
| Logout           | progress. These designs will be based on the format of the most current EPA Strategic Plan which is updated every few years.                       |  |
|                  | Create New Work Plan Click Button to Create a New Work Plan.                                                                                       |  |
|                  | Edit Work Plan : Click Button to Edit the Work Plan (updating component/commitment).                                                               |  |
|                  | Create/Edit Progress Report                                                                                                    |  |
|                  | Generate Summary Reports                                                                                                    |  |
|                  |                                                                                                    |  |

Figure 7

**Functionality Selections** 

| Menu                              | Description                                                                                                    |
|-----------------------------------|----------------------------------------------------------------------------------------------------|
|                                   |                                                                                                    |
| Create New<br>Work Plan           | Provides access to create a Work Plan                                                                                                    |
| Edit Work<br>Plan                 | Provides access to view, update, delete and print a<br>Work Plan                                                                                                    |
| Create/Edit<br>Progress<br>Report | Provides access to report on work plan implementation<br>and review work plans that are in progress                                                                                                 |
| Generate<br>Summary<br>Reports    | Provides access to windows to create reports. You can<br>access both National and Regional reports based on<br>grant types, number of tribes participating, or projected<br>environmental outcomes. |

Document: GAP Online Tribal User Guide Version 2.0 Page 10

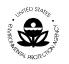

## 3.4 GAP Windows

Each task that you can complete in GAP Online, such as entering data into a work plan, is assigned to one or more windows. All aspects of the work plan correspond to the various windows, from starting the work plan template, to the components screen, to the commitments table embedded within each component's window.

#### To open a window:

- 1. From the menu options located to the left on the **Welcome** screen, select any of the linked tasks that you want to explorer.
- 2. Choose the task and the corresponding window will appear.

#### **Data Entry Fields**

Data entry fields are fields in which you can make a selection or enter information. You will use many different types of data entry fields throughout GAP Online (Figure 8).

| TED STAT         | U.S. ENVIRONMENTAL PROTECTION AGENCY                                                                                                    |
|------------------|----------------------------------------------------------------------------------------------------|
|                  | Indian General Assistance Program (GAP) Online                                                                                                    |
| PROTECTION       | Recent Additions   Contact Us Search: <ul> <li>All EPA</li> <li>You are here: EPA Home &gt; American Indian Environmental Office &gt; GAP Online</li> </ul> |
| GAP Online Home  | Create New Work Plan Display-Only Field                                                                                                    |
| User Profile     |                                                                                                    |
| Try ERRT Report  | Tribe: Native Village of Diomede (aka Inalik)                                                                                                    |
| About GAP Online | Region: 10                                                                                                    |
| Contact Us       | Work Plan Period: Begin: 10/01/2008                                                                                                    |
| Logout           | End: 09/30/2009 Lookup Field                                                                                                    |
|                  | Copy Data from Previous Work Plans? 🔍                                                                                                    |
|                  | Save Checkbox                                                                                                    |
|                  | Figure 8                                                                                                    |
| S                | ave Button                                                                                                    |

The Lookup field will display the selection available for you to insert the proper information.

The Save button is the primary button to save your work on the window within GAP Online.

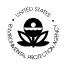

The Display-only field shows the information that is already entered into the system. It cannot be edited or changed.

#### Scrolling windows

Scrolling windows always appear within another window. Use scrolling windows to view a list of previously entered records or transactions. Some scrolling windows allow you to view either single or multiple lines of information for each item in a scrolling window (Figure 9).

| STED STAD        | U.S. ENVIRONMENTAL PROTECTION AGENCY                                                                                                    |
|------------------|----------------------------------------------------------------------------------------------------|
|                  | Indian General Assistance Program (GAP)                                                                                                    |
| PRIME PROTECTION | Recent Additions   Contact Us Search:  All EPA  Go Advanced search You are here: EPA Home * American Indian Environmental Office * GAP Online |
| GAP Online Home  |                                                                                                    |
| User Profile     | Create New Work Plan                                                                                                    |
| Try ERRT Report  |                                                                                                    |
| About GAP Online | Tribe: Native Village of Diomede (aka Inalik)                                                                                                 |
| Contact Us       | Region: 10                                                                                                    |
| Logout           | Work Plan Period: Begin: 10/01/2008                                                                                                    |
|                  | End: 09/30/2009                                                                                                    |
|                  | Copy Data from Previous Work Plans?                                                                                                    |
|                  | Save Save                                                                                                    |
|                  |                                                                                                    |

Figure 9

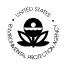

# 3.5 GAP Process Flow

The following is a high level visual display of the overall GAP Online Process Flow of the primary functions (Figure 10). You may also refer to the individual sections for additional process flow displays.

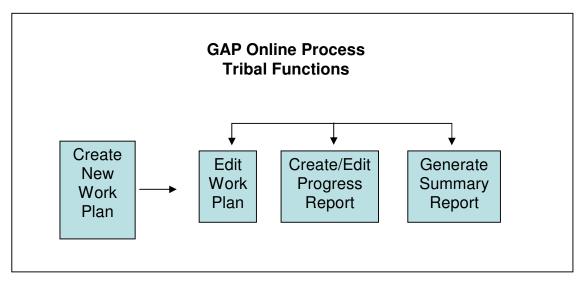

Figure 10

Document: GAP Online Tribal User Guide Version 2.0 Page 13

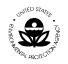

# 4 WORK PLAN

The work plan is created by the tribe. A work plan is composed of tribal specific data. The work plan data is composed of the work plan components, descriptors, financial attributes, descriptive information and additional attachments. The work plan is managed in a cooperative effort between the tribe, the EPA Regional office in which the tribe is located, and EPA Headquarters.

The following is a high level visual display of the overall work plan process flow (Figure 11).

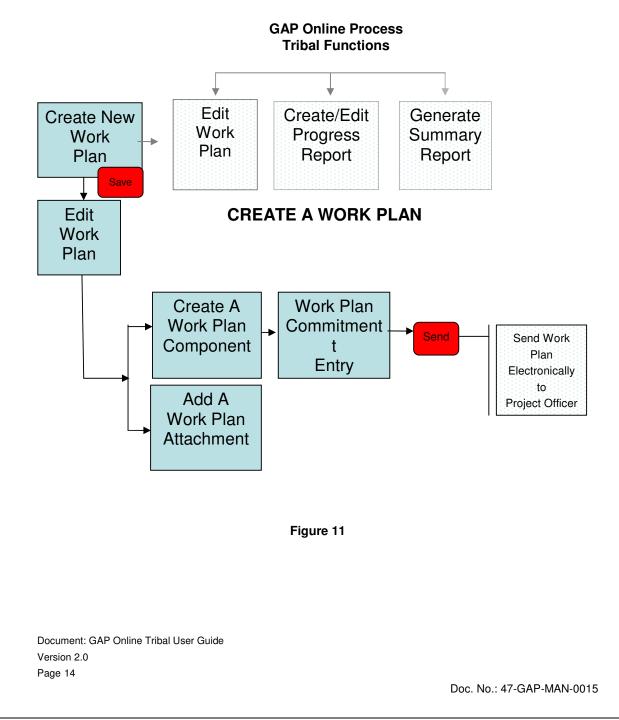

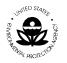

## 4.1 Create a Work Plan

A new work plan is created by the tribe. A tribe can create new work plans and maintain existing work plans for each year a plan is in place. A work plan can include any number of components. Each component can include any number of commitments.

The tribe will create a work plan to submit to the Project Officer assigned to the tribe by the EPA Region. The Project Officer will review, negotiate, and approve each submitted work plan. The work plan must be completed to the fullest extent possible (all required fields are populated with information) prior to the submission to the EPA Region.

To create a new work plan:

- 1. Select the **Create New Work Plan** option (first button) from the group of buttons on the welcome page (Figure 12).
- 2. The tribe name and Region identification information will already be entered for you in a display field.

| NTED STALL       | U.S. ENVIRONMENTAL PROTECTION AGENCY                                                                                                    |
|------------------|----------------------------------------------------------------------------------------------------|
| a com co to      | Indian General Assistance Program (GAP) Online v2.0                                                                                                |
|                  | Recent Additions   Contact Us Search: O All EPA Go Advanced search<br>You are here: EPA Home » American Indian Environmental Office » GAP Online   |
| GAP Online Home  | Welcome aieo                                                                                                    |
| User Profile     | Ø                                                                                                    |
| Try ERRT Report  |                                                                                                    |
| About GAP Online | The Indian General Assistance Program (GAP) Online v2.0                                                                                            |
| Contact Us       | The purpose of this system is to provide EPA Grantees and Project Officers with a centralized tool for creating work plans and reporting quarterly |
| Logout           | progress. These designs will be based on the format of the most current EPA Strategic Plan which is updated every few years.                       |
|                  | Create New Work Plan : Click Button to Create a New Work Plan.                                                                                     |
|                  | Edit Work Plan : Click Button to Edit the Work Plan (updating component/commitment).                                                               |
|                  | Create/Edit Progress Report : Click Button to Create/Edit Progress Report                                                                          |
|                  | Generate Summary Reports : Click Button to Generate Summary Reports                                                                                |
|                  |                                                                                                    |
|                  |                                                                                                    |

#### Figure 12

3. Select the appropriate Work Plan Period for your new work plan from the available calendar (Figure 13).

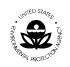

| United States Environmental Protection Agency |
|-----------------------------------------------|
| American Indian Environmental Office          |
| 1200 Pennsylvania Avenue, NW                  |
| Washington, D.C. 20460                        |

| Create N                                            | ew Work Plan                                                      |
|-----------------------------------------------------|-------------------------------------------------------------------|
| <u>Tribe:</u><br><u>Region:</u><br>Work Plan Period | Native Village of Diomede (aka Inalik)<br>10<br>Begin: 10/01/2008 |
|                                                     | End: 09/30/2009                                                   |

Figure 13

4. If you wish to edit an existing work plan, selecting **Copy Data from Previous Work Plans** (Figure 13) will allow you to select any work plan previously created. Click in the "Copy Data from Previous Work Plans" box to select this option then click outside the box to view the table of all available work plans (Figure 14). This feature is useful if you are continuing a project started in the previous fiscal year or starting a new work plan similar to one from an earlier year.

| Сор | Copy Data from Previous Work Plans? 🗹 |            |            |           |                |                   |  |  |  |
|-----|---------------------------------------|------------|------------|-----------|----------------|-------------------|--|--|--|
|     |                                       | 🔷 Start    | 🔷 End      | 🔷 Status  | ≑ Grant Number | ≑ # of Components |  |  |  |
|     | 0                                     | 10/01/2008 | 09/30/2009 | Commented | 1234_56789     | 1                 |  |  |  |
|     | 0                                     | 10/01/2008 | 09/30/2009 | Created   |                | 4                 |  |  |  |
|     | 0                                     | 04/13/2009 | 12/23/2009 | Created   |                | 3                 |  |  |  |

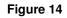

- 5. Press the **Save** button to save your record.
- 6. If you wish to add background information, such as a tribal narrative or a separate budget for the work plan, you can add them as specific attachments by clicking on the **Tribal Background** button at the top of the **Edit Work Plan** screen (Figure 15).

| UNITED STARS  |
|---------------|
|               |
| Ž ZZ S        |
| THURLAROTECTO |

| Tribe:           | Raven Tribe Tribal Background    |  |  |  |  |  |
|------------------|----------------------------------|--|--|--|--|--|
| EPA Tribal Code: | EPA Tribal Code: 999             |  |  |  |  |  |
| Region:          | Region: 20                       |  |  |  |  |  |
| Status:          | Created                          |  |  |  |  |  |
| Grant Number:    | To be entered by Project Officer |  |  |  |  |  |
| Author:          | aieo                             |  |  |  |  |  |
| Work Plan Period | Begin: 04/13/2009                |  |  |  |  |  |
|                  | End: 12/23/2009                  |  |  |  |  |  |
|                  | Save                             |  |  |  |  |  |
| L                |                                  |  |  |  |  |  |

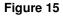

- 7. From this screen, you can upload the tribe's background information and a spreadsheet or document for the budget.
- 8. The **Position Information** button (Figure 16) allows you to identify the skill sets of the people who will be utilized in performing the work identified in the work plan as well as the percentage of the GAP funding that will be used to support them.

| Q Position Information                         |                                                                                                    |  |  |  |  |
|------------------------------------------------|----------------------------------------------------------------------------------------------------|--|--|--|--|
| Create New Position                            |                                                                                                    |  |  |  |  |
| Category:                                      | Professional                                                                                                    |  |  |  |  |
| Category Description:                          | Primary tasks are policy setting and implementing<br>policy decisions. Fositions in the professional<br>category are responsible for supervision of the<br>overall program and related staff. |  |  |  |  |
| Position Title (Select from Existing Positions | s) Director                                                                                                    |  |  |  |  |
| Or, Enter a New Position Title                 |                                                                                                    |  |  |  |  |
| Percentage of Position Paid by GAP             | 9%                                                                                                    |  |  |  |  |
| Save                                           |                                                                                                    |  |  |  |  |
|                                                |                                                                                                    |  |  |  |  |
| Existing Positions                             |                                                                                                    |  |  |  |  |
| Position                                       | Category % Paid by<br>GAP Action                                                                                                    |  |  |  |  |
| Add New Position                               |                                                                                                    |  |  |  |  |

Figure 16

This is a required field for entry.

9. Click on the **Save** button to save the position information.

Document: GAP Online Tribal User Guide Version 2.0 Page 17

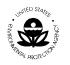

# 4.2 Create a Work Plan Component

Once you have created a new work plan, you may add the work plan component(s), as necessary.

1. Once you have saved your work plan, the **Edit Work Plan** screen will appear (Figure 17).

| GAP Online Home  | Edit Work Plan                                                                                                    |
|------------------|----------------------------------------------------------------------------------------------------|
| User Profile     | 🛶 Previous                                                                                                    |
| Try ERRT Report  |                                                                                                    |
| About GAP Online |                                                                                                    |
| Contact Us       |                                                                                                    |
| Logout           | Tribe:       Native Village of Diomede (aka Inalik)       Tribal Background         EPA Tribal Code:       NOT         Region:       10         Status:       Created         Grant Number:       To be entered by Project Officer         Author:       aieo         Work Plan Period:       Begin:         Ind:       (09/30/2009)         End:       (09/30/2009) |
|                  | View as PDF       View as Open Office       Print Change History         View Change History       Print Change History         Attachment       Work Plan Component                                                                                                    |
|                  |                                                                                                    |
|                  | ↓ ID ↓ Title ↓ Description ↓ Primary Capacity Area ↓ Estimate Cost ↓ Work Year ↓ Action                                                                                                    |
|                  | Create New Component                                                                                                    |

#### Figure 17

- 2. Enter the component information for your Work plan by completing the following steps. You will use the scroll bar on the right side of the window. Once you see the Work Plan Component section, you will begin to enter the appropriate Work Plan Component information.
- 3. Select the Create Work Plan Component button (Figure 18).

Document: GAP Online Tribal User Guide Version 2.0 Page 18

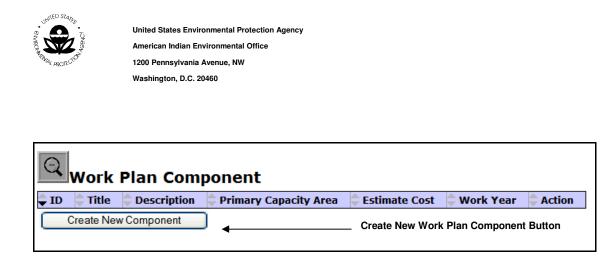

- Figure 18
- 4. The Work Plan Component Entry screen will appear (Figure 19).

| <b>Q</b><br>Work Plan Component                           |
|-----------------------------------------------------------|
| An asterisk (*) indicates required field.                 |
| Title *                                                   |
| Type New Title                                            |
| Choose Title from list or Type New Title                  |
| Description * :                                           |
| Owner is aleo                                             |
| Primary Capacity Area Developed:                          |
| Environmental Outcome * :                                 |
| Intermediate Outcomes * :  Add More Intermediate Outcomes |
| Estimated Component Cost * : \$0                          |
| <br>Estimated Work Year (FTE) *: 1 Year                   |
| Save                                                      |

#### Figure 19

Scroll down on the **Work Plan Component Entry** screen to enter the information. All required information will have an asterisk (\*) after the field name.

> a. Enter the appropriate title as you wish to word it or select a predefined title from the drop-down list of available titles.

This is a required field for entry.

Document: GAP Online Tribal User Guide Version 2.0 Page 19

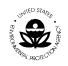

i. You may create a New Title by entering the information into the editable field (Figure 20). Please note the title of a work plan component cannot be greater than one hundred characters.

| Title *        |   |
|----------------|---|
| Type New Title | * |
|                |   |
|                |   |
| 7              |   |

#### Figure 20

ii. If you want to use a pre-defined title for the work plan, select from the drop-down list of available titles (Figure 21).

| Environmental Research                               |
|------------------------------------------------------|
| Management of Environmental Office                   |
| Travel and Training                                  |
| Financial Management                                 |
| Water Quality Monitoring (for baseline purpose only) |
| Air Quality Monitoring (for baseline purpose only)   |
| Pollution Prevention (Recycling)                     |

#### Figure 21

b. Enter a description of the work component associated with the work plan. The description gives an overview of what environmental activities the component will address.

#### This is a required field for entry.

c. The **Primary Capacity Area Developed** drop-down list provides the following options (Figure 22). Select a Primary Capacity Area that identifies the kind of activities that will be undertaken to fulfill the component.

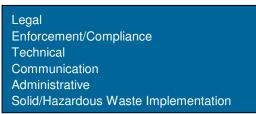

#### Figure 22

d. Enter the description of the Environmental Outcome.

Document: GAP Online Tribal User Guide Version 2.0 Page 20

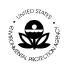

This is a required field for entry.

e. Enter descriptions of the Intermediate Outcomes related to this work plan component. The Intermediate Outcomes are in bulleted format. If you want to include more than two (2) Intermediate Outcomes, click on the "Add More Intermediate Outcomes" button (Figure 23).

This is a required field for entry.

| Intermediate Outcomes * : |   |                                |
|---------------------------|---|--------------------------------|
|                           | ۲ |                                |
|                           |   | Add More Intermediate Outcomes |

Figure 23

f. The next field will allow you to enter the Estimated Component Cost.

This is a required field for entry.

g. Enter the Estimated Work Year (FTE) associated with this Work Component. The Estimated Work Year is the amount of time needed to complete the component. This can be a whole number or a decimal. The duration of the component's work year should not exceed the duration of the entire work plan.

This is a required field for entry.

- 5. Choose the **Save** button to save the record.
- 6. If there are fields that do not have information entered in them, an error message will be returned (Figure 24). Click "OK" on the message and enter the required information to advance to the next screen.

Document: GAP Online Tribal User Guide Version 2.0 Page 21

| ٠<br>•  | United States Environmental Protection A | Menov.                                               |
|---------|------------------------------------------|------------------------------------------------------|
| GENCY   | American Indian Environmental Office     | ugency y                                             |
| ġ,      | 1200 Pennsylvania Avenue, NW             |                                                      |
|         | Washington, D.C. 20460                   |                                                      |
|         |                                          |                                                      |
|         |                                          |                                                      |
|         |                                          |                                                      |
|         | Nork Plan Compone                        | ent                                                  |
|         |                                          |                                                      |
| An ast  | terisk (*) indicates required field.     |                                                      |
| Title * |                                          |                                                      |
| Polluti | on Prevention (Recyling)                 | ✓                                                    |
| Descr   | iption * :                               |                                                      |
| Owner   | is aieo                                  | Windows Internet Explorer                            |
|         |                                          |                                                      |
| Prima   | ry Capacity Area Developed:              | There are fields which need correction before Submit |
| Enviro  | onmental Outcome * :                     |                                                      |
|         |                                          | OK                                                   |
| ERRO    | R: required                              |                                                      |
|         |                                          |                                                      |
| Interm  | ediate Outcomes * : 🔎                    |                                                      |
|         | •                                        |                                                      |
| ERRO    | R: required                              | Add More Intermediate Outcomes                       |
| Estima  | ated Component Cost * : \$0              |                                                      |
| Estima  | ated Work Year (FTE) * : 1               | Year                                                 |
| Save    |                                          |                                                      |
|         | l l                                      |                                                      |

Figure 24

## 4.3 Create a Work Plan Commitment

Once you have created a work plan component, you may add the commitment(s), necessary to achieve each component of the work plan. Commitments are task-oriented activities that have shorter durations than the components. There can be any number of Commitments for any Component.

1. Once you have saved your component, you will be returned to the **Edit Work Plan** Component screen. Click on the **Create New Commitment** button at the bottom of the page to start entering commitments (Figure 25).

| Work Plan           |                               | nent             |                        |                                 |        |
|---------------------|-------------------------------|------------------|------------------------|---------------------------------|--------|
| ↓ ID ↓ Commitment * | Primary<br>Capacity<br>Area * | Estimate<br>Cost | End Date<br>mm/dd/yyyy | Outcome<br>and<br>Deliverable * | Action |

Figure 25

Document: GAP Online Tribal User Guide Version 2.0 Page 22

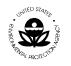

2. Enter the work commitment information for your work plan component (Figure 26). All information for the commitment is stored in the commitment table and remains on the same screen as the component. This allows you to retain the component information as you develop the commitments.

|     | Vork Plan Commit | tment                         |                  |                        |                                 |              |
|-----|------------------|-------------------------------|------------------|------------------------|---------------------------------|--------------|
| ID  | Commitment *     | Primary<br>Capacity<br>Area * | Estimate<br>Cost | End Date<br>mm/dd/yyyy | Outcome<br>and<br>Deliverable * | Action       |
| 3.1 | < >              | Legal                         | \$0              |                        | < >                             | <u>S</u> ave |
|     |                  |                               |                  |                        | ·                               |              |

Figure 26

- 3. Enter the commitment information by completing the following steps. You should capture as much detail as possible for completing the commitment.
  - a. Enter a description of the commitment as you wish to word it to indicate what aspect of the component is being addressed by the commitment.

This is a required field for entry.

b. The **Primary Capacity Area** drop-down list provides the following options (Figure 27). Because a component can have several commitments, it is important to label what aspect of the component the commitment is addressing by selecting the capacity area.

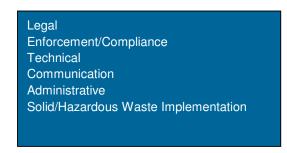

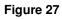

This is a required field for entry.

c. Enter the **Estimated Commitment Cost**. The sum total should be representative of the total cost for the commitment but does not have to be equal to the estimated cost for the component.

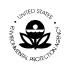

- d. Enter the **End Date** for when this commitment will be completed.
- e. Enter the **Outcome and Deliverable** for the commitment. This will be reported in the Progress Report for the work plan.

This is a required field for entry.

4. Choose the Save button to save the record.

## 4.4 Adding Attachments and Background Information

You may attach additional documentation and information to support your work plan. To attach a document, complete the following steps.

1. From the **Edit Work Plan** screen, use the **Browse** function to select the document that you wish to attach to the work component (Figure 28).

| Q | Attachment |
|---|------------|
|   | Browse     |

Figure 28

- 2. Select the *icon* to upload the document associated with the work component.
- 3. You may review other attachments that are associated with the work component by clicking on the option with the icon.
- 4. A list of available attachments will appear.
- If you find a document has been uploaded by mistake, or if you have another document that is more recent, you can delete the document by clicking on the kine icon to remove it from your work plan.
- 6. Once you have completed all of the necessary work components and commitments and uploaded all the supporting documents associated with the work plan, click the **Send** button. A pre-populated field of information specific to your tribe will appear in the next screen (Figure 29). You will need to fill in the version number of the work plan as well as any additional comments you have for the Project Officer who reviews the tribe's plan.

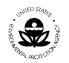

Washington, D.C. 20460

| Comment:                           |   |  |  |  |  |  |  |
|------------------------------------|---|--|--|--|--|--|--|
| Tribe Name : Raven Tribe           |   |  |  |  |  |  |  |
| Submitted By : aieo                |   |  |  |  |  |  |  |
| Submitted on : 2008-09-30 16:16:06 |   |  |  |  |  |  |  |
| Version :                          |   |  |  |  |  |  |  |
| Comment :                          |   |  |  |  |  |  |  |
|                                    |   |  |  |  |  |  |  |
|                                    | ~ |  |  |  |  |  |  |

Figure 29

7. When you are ready to send the plan, click the **Submit** button.

Document: GAP Online Tribal User Guide Version 2.0 Page 25

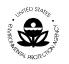

# 5 EDIT WORK PLAN

The work plan is the basis for the tribal management function. The work plan provides the tribe with the opportunity to submit data in a precise, informative and comprehensive manner. Once the work plan has been created, the tribal user may view the work plan details accordingly through GAP Online. In addition, the tribal user may view the work plan components. If a work plan is submitted to the Regional Project Officer for review and comment, the tribal user cannot edit or modify the work plan until the Regional Project Officer returns or releases the work plan to the tribal user.

The following is a high level visual display of the overall View Progress Report Process Flow (Figure 30).

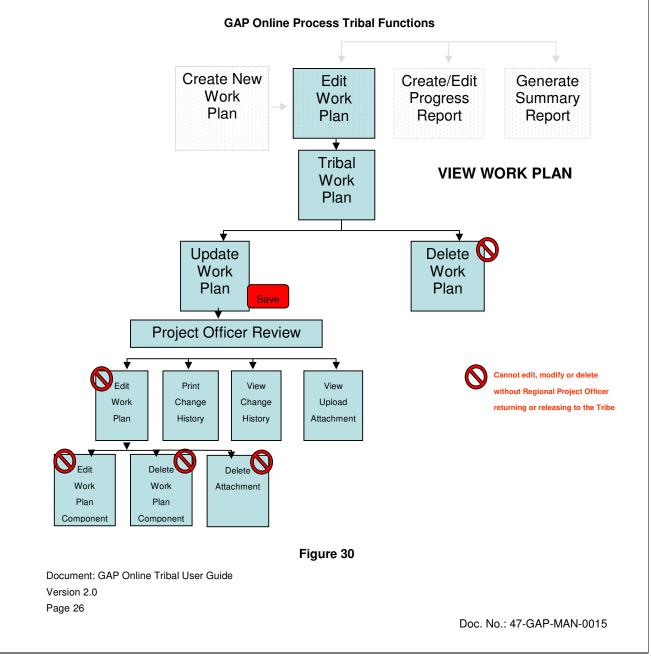

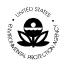

## 5.1 Work Plan View

A tribal user can view a work plan once the information has been entered and submitted to the Regional Project Officer; however, the tribe can not edit the document or modify it unless the document has been returned or released by the Project Officer.

A work plan can be in one of the following states during its lifecycle:

- <u>Created</u>: the tribal user created the work plan, which can be edited in this state.
- <u>Submitted</u>: the tribal user submitted the work plan to the Regional Project Officer for approval. The work plan is non-editable by tribal user. The Regional Project Officer can either approve or comment.
- <u>**Commented**</u>: the tribal user can read comments and modify the work plan. After the modification, the work plan must be re-submitted to the Regional Project Officer.
- <u>Approved</u>: the work plan is approved. In this status, the Regional Project Officer can unlock it if the tribal user has additional information to include. If the work plan is unlocked, it reverts to the Commented status.
- Final: no changes can be made at this time.

To view a work plan:

1. Select the Edit Work Plan option (Figure 31)

| GAP Online Home  | Welcome aleo                                                                                                    |
|------------------|----------------------------------------------------------------------------------------------------|
| User Profile     |                                                                                                    |
| Try ERRT Report  |                                                                                                    |
| About GAP Online | The Indian General Assistance Program (GAP) Online v2.0                                                                                                    |
| Contact Us       | The purpose of this system is to provide EPA Grantees and Project Officers with a centralized tool for creating work plans and reporting quarterly progress. These |
| Logout           | designs will be based on the format of the most current EPA Strategic Plan which is updated every few years.                                                       |
|                  | Click Button to Create a New Work Plan.                                                                                                    |
| 1                | Edit Work Plan : Click Button to Edit the Work Plan (updating component/commitment).                                                                               |
|                  | Generate Summary Reports Select Edit Work Plan                                                                                                    |

Figure 31

- 2. The tribe's work plans will be displayed.
- 3. Identify the work plan from the list.
- 4. To view the work plan, select the option with the 🕮 icon under the Action column.

Document: GAP Online Tribal User Guide Version 2.0 Page 27

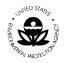

5. Once you have selected the work plan under the Action column, you can review each component and its commitments within the work plan (Figure 32).

| 🔍 Work Plan Component |                                         |                                                          |                          |                  |                |          |  |  |
|-----------------------|-----------------------------------------|----------------------------------------------------------|--------------------------|------------------|----------------|----------|--|--|
| 🔷 ID                  | 🔷 Title                                 | Description                                              | Primary Capacity<br>Area | Estimate<br>Cost | 🔷 Work<br>Year | ¢ Action |  |  |
| 1                     | Pollution Prevention<br>_Recycling_     | Owner is aleo                                            | Technical                | \$500            | 1.0            | Ω.       |  |  |
| 2                     | celebrate the success of the<br>program | Owner is aleo                                            | Communication            | \$35000          | 1.0            | 9        |  |  |
| 3                     | get the work done                       | Owner is Raven We will open up the lands for restoration | Administrative           | \$25000          | 1.0            | <b>9</b> |  |  |

Figure 32

## 5.2 Update a Work Plan

A work plan may be created and saved as described in **Step 1** of **Section 3.1**. Once the work plan is created, the work plan may continue to be edited and modified so long as the tribal user has not selected the send option and submitted the work plan to the Region. Once the work plan has been submitted, it must be referred by the PO in order for the recipient to edit it. The following is a high level visual display of the Edit or Modify process (Figure 33).

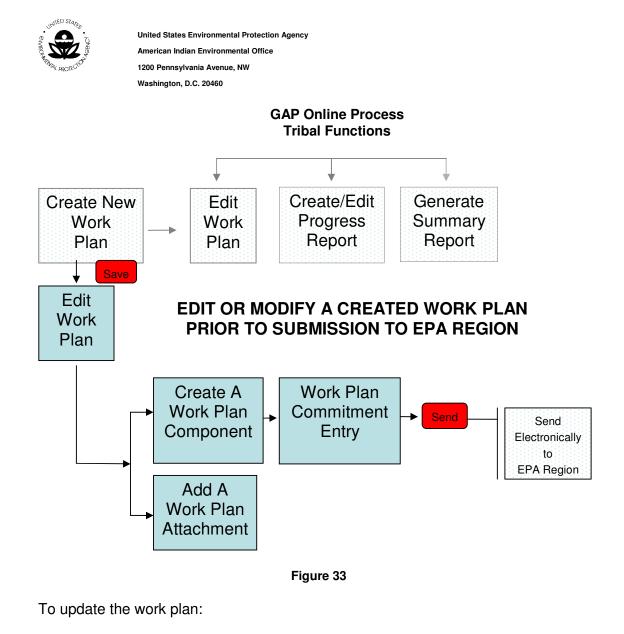

1. Select the Edit Work Plan option (Figure 34).

| GAP Online Home  | Welcome aieo                                                                                                    |
|------------------|----------------------------------------------------------------------------------------------------|
| User Profile     |                                                                                                    |
| Try ERRT Report  |                                                                                                    |
| About GAP Online | The Indian General Assistance Program (GAP) Online v2.0                                                                                                    |
| Contact Us       | The purpose of this system is to provide EPA Grantees and Project Officers with a centralized tool for creating work plans and reporting quarterly progress. These |
| Logout           | designs will be based on the format of the most current EPA Strategic Plan which is updated every few years.                                                       |
|                  | Create New Work Plan. : Click Button to Create a New Work Plan.                                                                                                    |
|                  | Edit Work Plan : Click Button to Edit the Work Plan (updating component/commitment).                                                                               |
|                  | Create/Calt Progress Report : Click Button to Create/Edit Progress Report                                                                                          |
|                  | Generate Summary Reports : Click Button to Generate Summary Reports                                                                                                |

#### Figure 34

Document: GAP Online Tribal User Guide Version 2.0 Page 29

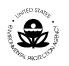

2. The Tribe's work plans will display (Figure 35).

| GAP Online Home                                     | View W                                     | ork Plan          |                              |                  |                    |            |
|-----------------------------------------------------|--------------------------------------------|-------------------|------------------------------|------------------|--------------------|------------|
| User Profile<br>Try ERRT Report<br>About GAP Online | GAP Home                                   |                   |                              |                  |                    |            |
| Contact Us<br>Logout                                | <u>Tribe:</u> Raven T<br><u>Region:</u> 20 | 1                 |                              |                  |                    |            |
|                                                     | Start<br>04/13/2009                        | End<br>12/23/2009 | <b>Total Cost</b><br>\$60500 | Status Submitted | <b>Cast Update</b> | Action     |
|                                                     | 10/01/2008                                 | 09/30/2009        | \$0                          | Accepted         | 2008-09-17         | <b>Q</b> . |
|                                                     | 10/01/2008                                 | 09/30/2009        | \$100                        | Created          | 2008-09-19         | 🍲 🗶        |

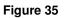

3. Identify the work plan with a status of "Created" from the list.

4. To update the work plan, select the option with the <sup>Solution</sup> icon under the **Action** column (Figure 36).

| 10/01/2008 | 09/30/2009 | \$100 | Created | 2008-09-19 | ک<br>ک     |
|------------|------------|-------|---------|------------|------------|
|            |            |       |         |            | $\bigcirc$ |

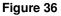

5. Choose the **Send** button to send the updated work plan to the Region.

## 4.3 View Change History

A tribal user may wish to view a work plan's history. The View History provides a useful reference for the tribal user to review the change history associated with a work plan. The viewing option is often a convenient and quick reference point to determine if a particular action has been taken in the past.

Select the View History button to view details of the changes made for the selected work plan progress report (Figure 37).

Document: GAP Online Tribal User Guide Version 2.0 Page 30

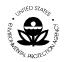

United States Environmental Protection Agency American Indian Environmental Office

1200 Pennsylvania Avenue, NW Washington, D.C. 20460

| Qview                   | Change H | listory ┥         | Select View History                                |
|-------------------------|----------|-------------------|----------------------------------------------------|
| 🔷                       | 🔷 Author | 🔷 Activity        | Comment Comment                                    |
| 09-17-<br>2008<br>15:57 | aieo     | New<br>Component  | Component sfa was Created                          |
| 09-17-<br>2008<br>15:57 | aieo     | New<br>Commitment | New Commitment was Created                         |
| 09-17-<br>2008<br>15:57 | aieo     | New<br>Component  | Component sfa was Created                          |
| 09-17-<br>2008<br>15:57 | aieo     | New<br>Workplan   | Workplan from 10/01/2008 to 09/30/2009 was Created |
| 09-17-<br>2008<br>15:58 | aieo     | New<br>Commitment | New Commitment was Created                         |
| 09-17-<br>2008<br>15:59 | aieo     | New<br>Commitment | New Commitment was Created                         |

#### Figure 37

Select the View as PDF or Open Office options to view work plan in Portable Document Format (PDF) format or in Rich Text Format (Figure 38). To view and edit documents using the Open Office format, you will need to download a copy of Open Office from their web site (<u>http://www.openoffice.org/</u>) and install it on your local machine. Please note that the download for Open Office may take a considerable amount of time.

| <u>Tribe:</u>               | Raven Tribe Tribal Background    |                         |
|-----------------------------|----------------------------------|-------------------------|
| EPA Tribal Code:<br>Region: | .999<br>20                       |                         |
| Status:                     | Created                          |                         |
| Grant Number:               | To be entered by Project Officer |                         |
| <u>Author:</u>              | aieo                             |                         |
| Work Plan Period            | <u>1:</u> Begin: 04/13/2009      |                         |
|                             | End: 12/23/2009                  |                         |
|                             | Save                             |                         |
|                             |                                  |                         |
| View as PDF                 | View as Open Office              | Print Change History    |
| <b>↑</b>                    | Ť                                | <b>†</b>                |
| elect View as PDF           | Select View as                   | Print Change History    |
|                             | Open Office                      | (Summary of activities) |
|                             | Figure 38                        |                         |
|                             |                                  |                         |

Document: GAP Online Tribal User Guide Version 2.0 Page 31

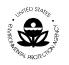

# 5.4 Print Change History

A tribal user may print a work plan's change history. The Change History provides a useful reference for the tribal user to review the changes associated with a work plan. In particular, the change history is important if a work plan has been sent back

and forth, due to edits or modification, between the tribe and the EPA Regional Project Officer.

Select the **Print Change History** option to print a copy of the respective work plan change history report (Figure 39).

|                           | ange His              |                                                     | nge History                                                                                                    |                    |
|---------------------------|-----------------------|-----------------------------------------------------|----------------------------------------------------------------------------------------------------|--------------------|
|                           |                       |                                                     | Select P                                                                                                    | rint Change Histor |
| Tribe:                    | А                     | KNative Vi                                          | llage of Diomede (aka Inalik)                                                                                                    |                    |
| Region:                   | 10                    | D                                                   |                                                                                                    |                    |
| Status:                   | С                     | ommented                                            |                                                                                                    |                    |
|                           |                       |                                                     |                                                                                                    |                    |
| Date                      | Author                | Activity                                            | Comment                                                                                                    | -                  |
| <b>Date</b><br>04/22/2007 |                       | Activity<br>New<br>Component                        | Component Management of Environmenta                                                                                                    | =                  |
|                           | aieo                  | New                                                 | Component Management of Environmenta                                                                                                    | _                  |
| 04/22/2007                | aieo<br>aieo1         | New<br>Component<br>Negotiate                       | Component Management of Environmenta<br>Office was Created<br>Workplan is sent back to Tribe Office for                                                                 | -                  |
| 04/22/2007                | aieo<br>aieo1<br>aieo | New<br>Component<br>Negotiate<br>WorkPlan<br>Submit | Component Management of Environmenta<br>Office was Created<br>Workplan is sent back to Tribe Office for<br>update:sdfhgsdf<br>Workplan was submitted to regional office | -                  |

Figure 39

## 5.5 Edit or Delete Work Plan Component

A work plan may be created and saved as described in **Step 1** of **Section 3.1**. Once the work plan is created, the work plan may continue to be edited and modified so long as the tribal user has not selected the send option to submit the work plan to the Regional Project Officer.

Once the work plan has been submitted, the tribal user cannot edit, modify or delete a work plan or associated work component. The following is a high level visual display of the Edit or Modify process (Figure 40).

Document: GAP Online Tribal User Guide Version 2.0 Page 32

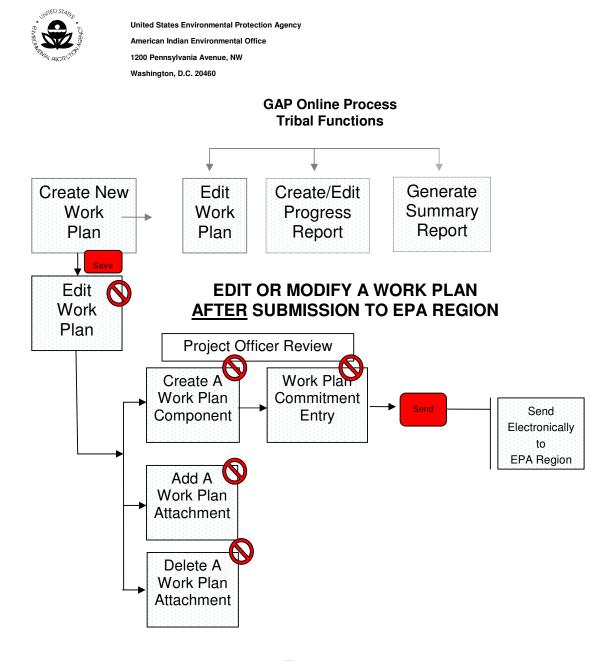

Figure 40

## 5.6 Recall a Work Plan

A tribal user can recall a work plan **ONLY** if it has not yet been opened by the PO. Once a work plan is opened for review by the PO, it will be locked and you will not be able to modify it until the PO refers it back to you.

To recall a work plan:

1. Select the Edit Work Plan option (Figure 41).

Document: GAP Online Tribal User Guide Version 2.0 Page 33

| UNITED STATES | Active of the second second se | United States Environmental Protection Agency<br>American Indian Environmental Office<br>1200 Pennsylvania Avenue, NW<br>Washington, D.C. 20460                                                                                                    |
|---------------|----------------------------------------------------------------------------------------------------|----------------------------------------------------------------------------------------------------|
| User          | Online Home<br>Profile                                                                                                    | Welcome aieo                                                                                                    |
|               | RRT Report<br>at GAP Online                                                                                                    | The Indian General Assistance Program (GAP) Online v2.0                                                                                                    |
| Conta<br>Logo |                                                                                                    | The purpose of this system is to provide EPA Grantees and Project Officers with a centralized tool for creating work plans and reporting quarterly progress. These designs will be based on the format of the most current EPA Strategic Plan which is updated every few years. |
|               |                                                                                                    | Create New Work Plan : Click Button to Create a New Work Plan.                                                                                                    |
|               |                                                                                                    | Edit Work Plan : Click Button to Edit the Work Plan (updating component/commitment).                                                                                                    |
|               |                                                                                                    | Create/Edit Progress Report : Click Button to Create/Edit Progress Report                                                                                                    |
|               |                                                                                                    | Generale Summary Reports : Click Button to Generate Summary Reports                                                                                                    |

Figure 41

- 2. The tribe's work plans will display.
- 3. Identify the work plan from the list.
- 4. To recall the work plan, under the **Action** column, select the option with the icon (Figure 42).

| View Wo                                                                                                    | ork Plan   |            |     |           |           |  |  |  |  |
|----------------------------------------------------------------------------------------------------|------------|------------|-----|-----------|-----------|--|--|--|--|
| Tribe:       Native Village of Diomede (aka Inalik)         Region:       10         Fiscal Year       Start       End       Total Cost       Status       Action |            |            |     |           |           |  |  |  |  |
| 2006                                                                                                    |            | 09/30/2008 |     | Accepted  | Ø         |  |  |  |  |
| 2006                                                                                                    | 10/01/2007 | 05/30/2009 | \$0 | Submitted |           |  |  |  |  |
| 2006                                                                                                    | 10/01/2007 | 09/30/2008 | \$0 | Created   | ×         |  |  |  |  |
| 2006                                                                                                    | 10/01/2007 | 09/30/2008 | \$0 | Created   | <b>\$</b> |  |  |  |  |

#### Figure 42

- 5. You will be asked "Are you sure you want to RECALL this work plan?"
- 6. If you wish to RECALL this work plan, select OK.
- 7. If you do not wish to RECALL this work plan, select CANCEL.
- 8. If you select **OK**, an email will be automatically generated and sent to the Regional Project Office notifying them that the work plan has been recalled.

Document: GAP Online Tribal User Guide Version 2.0 Page 34

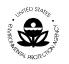

# 6 CREATE / EDIT PROGRESS REPORT

A Progress Report is a useful tool for a tribe to view and monitor a work plan. The Progress Report provides the ability to view work plan details and information. The Progress Report also allows the tribal user to update commitments and upload the deliverables associated with the commitments.

The following is a high level visual display of the overall View Progress Report Process Flow (Figure 43).

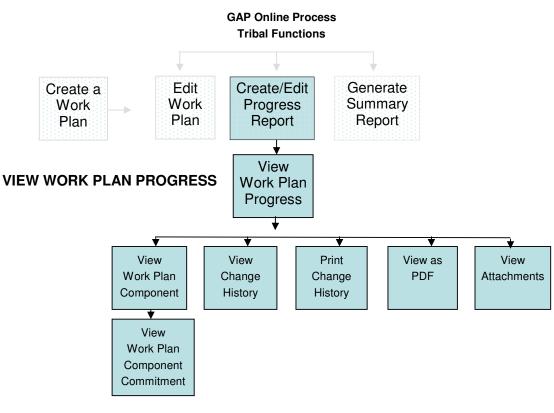

Figure 43

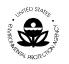

# 6.1 The Progress Report

To create or edit the progress report, follow these steps:

1. Select the Create/Edit Progress Report button in the GAP **Report Home** page (Figure 44).

| GAP Online Home      | Welcome aieo                                                                                                    |  |  |  |  |  |
|----------------------|----------------------------------------------------------------------------------------------------|--|--|--|--|--|
| User Profile         |                                                                                                    |  |  |  |  |  |
| Try ERRT Report      |                                                                                                    |  |  |  |  |  |
| About GAP Online     | The Indian General Assistance Program (GAP) Online v2.0                                                                                                    |  |  |  |  |  |
| Contact Us<br>Logout | The purpose of this system is to provide EPA Grantees and Project Officers with a centralized tool for creating work plans and reporting quarterly progress. These designs will be based on the format of the most current EPA Strategic Plan which is updated every few years. |  |  |  |  |  |
|                      | Create New Work Plan : Click Button to Create a New Work Plan.                                                                                                    |  |  |  |  |  |
|                      | Edit Work Plan : Click Button to Edit the Work Plan (updating component/commitment).                                                                                                    |  |  |  |  |  |
|                      | Create/Edit Progress Report : Click Button to Create/Edit Progress Report                                                                                                    |  |  |  |  |  |
|                      | Generate Summary Reports : Click Button to Generate Summary Reports                                                                                                    |  |  |  |  |  |
|                      |                                                                                                    |  |  |  |  |  |
| Select Create/Edit   |                                                                                                    |  |  |  |  |  |
| Progress Report      |                                                                                                    |  |  |  |  |  |

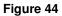

2. Select the appropriate work plan that you want to view for a specific time period by clicking on the work plan under the **Action** column (Figure 45).

| <u>Tribe:</u> Raven Tribe |            |              |          |               |          |  |  |  |  |
|---------------------------|------------|--------------|----------|---------------|----------|--|--|--|--|
| Region: 20                |            |              |          |               |          |  |  |  |  |
| 🔷 Start                   | ≑ End      | ≑ Total Cost | 🌲 Status | ≑ Last Update | ≑ Action |  |  |  |  |
| 04/13/2009                | 12/23/2009 | \$60500      | Created  | 2008-10-01    | ρ.       |  |  |  |  |
| 10/01/2008                | 09/30/2009 | \$0          | Accepted | 2008-09-17    | 2        |  |  |  |  |
| 10/01/2008                | 09/30/2009 | \$100        | Created  | 2008-09-19    | <u>ρ</u> |  |  |  |  |
|                           |            |              |          |               |          |  |  |  |  |

Select Work Plan to View

Figure 45

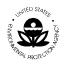

Select View History

3. Select the **View as PDF** option to view work plan progress reports in Portable Document Format (PDF) format (Figure 46).

| ribe:           | Raven Tribe Tribal                                                     | Background                  |                          |                  |                |                  |
|-----------------|------------------------------------------------------------------------|-----------------------------|--------------------------|------------------|----------------|------------------|
| PA Tribal       | <u>l Code:</u> 999                                                     |                             |                          |                  |                |                  |
| egion:          | 20                                                                     |                             |                          |                  |                |                  |
| atus:           | Created                                                                |                             |                          |                  |                |                  |
| ant Nur         | mber: To be entered by Proje                                           | ct Officer                  |                          |                  |                |                  |
| uthor:          | aieo                                                                   |                             |                          |                  |                |                  |
| <u>ork Plar</u> | <u>n Period:</u> Begin 04/13/2009<br>End 12/23/2009                    |                             |                          |                  |                |                  |
|                 |                                                                        | Drivet Observers Lifeters . | Print                    | Change Hist      | orv            |                  |
| _               | ew as PDF (Progress Report)                                            | Print Change History        |                          | onange ma        |                |                  |
| ⊕<br>vi         | ew as PDF (Progress Report)                                            | Select View as PDF          |                          | Unange mai       |                |                  |
| €<br>vi         | ew Change History                                                      | Select View as PDF          | Primary Capacity<br>Area | Estimate<br>Cost | ← Work<br>Year | Action           |
|                 | ew Change History<br>ork Plan Compone                                  | Select View as PDF          | Primary Capacity         | Estimate         | Work           | + Action         |
|                 | ew Change History<br>ork Plan Compone<br>Title<br>Pollution Prevention | Select View as PDF          | Primary Capacity<br>Area | Estimate<br>Cost | Work<br>Year   | Action<br>Action |

Figure 46

4. Select the **Change History** button to view detail of the change history of the selected work plan progress report (Figure 47).

| Q Vie                   | Author |                      | Comment                                                                                                    |
|-------------------------|--------|----------------------|----------------------------------------------------------------------------------------------------|
| 06-25-<br>2007<br>11:50 | gap01  | Upload<br>Attachment | New Attachment was added to this work plan                                                                                                    |
| 06-25-<br>2007<br>11:46 | gap01  | Update<br>Component  | Component Air Quality Monitoring : Env Outcome=Monitor air quality across the tribal village<br>to determine measures necessary for compliance with The Clean Air Act of 1972<br>intermediate=train staff on the data collection process and the subsequent data transfer<br>protocols for providing the data to the EPA national data repository. |
| 06-25-<br>2007<br>10:41 | gap01  | Update<br>Component  | Component Travel and Training : workyear=0.25                                                                                                    |
| 06-25-<br>2007<br>10:41 | gap01  | New<br>Component     | Component Travel and Training was Created                                                                                                    |
| 06-25-<br>2007<br>09:40 | gap01  | New<br>Component     | Component Air Quality Monitoring was Created                                                                                                    |
| 06-25-<br>2007<br>09:39 | gap01  | New<br>Workplan      | Workplan for fiscal year 2006 was Created                                                                                                    |

Figure 47

Document: GAP Online Tribal User Guide Version 2.0 Page 37

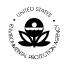

5. Select appropriate Work Plan Component for review by clicking on the appropriate component link in the **Action** column (Figure 48).

| Q    | Q Work Plan Component                   |                                                          |                          |                  |                |          |  |  |
|------|-----------------------------------------|----------------------------------------------------------|--------------------------|------------------|----------------|----------|--|--|
| 🔷 ID | ≑ Title                                 | Description                                              | Primary Capacity<br>Area | Estimate<br>Cost | 🔶 Work<br>Year | 🔷 Action |  |  |
| 1    | Pollution Prevention<br>_Recycling_     | Owner is aleo                                            | Technical                | \$500            | 1.0            | 2        |  |  |
| 2    | celebrate the success of the<br>program | Owner is aleo                                            | Communication            | \$35000          | 1.0            | View W   |  |  |
| 3    | get the work done                       | Owner is Raven We will open up the lands for restoration | Administrative           | \$25000          | 1.0            | <b>P</b> |  |  |

Select Work Plan Component

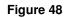

6. Select the **Work Plan Component** button that indicates what the Capacity Area being addressed is with respect to the component (Figures 49).

| View Change History  |                        |                               |  |  |  |
|----------------------|------------------------|-------------------------------|--|--|--|
| Work Plan Component: | Environmental Research | Select Work Plan<br>Component |  |  |  |

Figure 49

7. Expand the icon on the **Work Plan Component** field to view the component description (Figures 50).

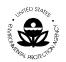

United States Environmental Protection Agency

American Indian Environmental Office

1200 Pennsylvania Avenue, NW

Washington, D.C. 20460

| Work Plan Component:                | Environmental Research                                                                                                    |
|-------------------------------------|----------------------------------------------------------------------------------------------------|
| Primary Capacity Area<br>Developed: | Communication                                                                                                    |
| Estimated Component<br>Cost:        | \$1000                                                                                                    |
| Estimated Work Year (FTE):          | 0.5 Year                                                                                                    |
| <u>Description:</u>                 | Owner is aleo Convene the Open Waters Watershed Forum to<br>manage and monitor water fowl within the Open Waters<br>Reservoir and the wetlands surrounding the reservoir. Water<br>quality of the reservior within the tribe's lands will be the focus<br>of the forum as well as the protection and management of the<br>wetlands surrounding the reservoir. The Watershed forum will<br>be the starting point for a compreshensive watershed<br>management plan that addresses immediate concerns _pollution<br>sources in the community_ and long-term issues from existing<br>and potential development around the reservoir. |
| Environment<br>Outcome:             | Conduct monthly meetings for the tribe and all<br>neighboring tribes / communities that are<br>identified as stakeholders in the watershed<br>management.                                                                                                    |
| Intermediate Outcomes<br>* :        | Convene 2 regional meetings to discuss issues specific to the Op                                                                                                    |

#### Figure 50

8. Select the **Attachment** button to view the detail list of any associated attachments for the component (Figure 51).

| Attachment<br>Browse. Select Attachment icon |                                      |                                                                                          |                          |                  |                |          |  |
|----------------------------------------------|--------------------------------------|------------------------------------------------------------------------------------------|--------------------------|------------------|----------------|----------|--|
| TD                                           | Vork Plan Compon                     | Description                                                                              | Primary Capacity<br>Area | Estimate<br>Cost | ♦ Work<br>Year | ¢ Action |  |
| 1                                            | Develop a watershed restoration plan | Owner is aieo - use the EPA Watershed Plan Builder to start a watershed restoration plan | Technical                | \$3500           | 1.0            | ⊗<br>★   |  |
| 2                                            | Pollution Prevention<br>_Recycling_  | Owner is aleo - Create a new recycling program for the<br>community                      | Technical                | \$850            | 0.6            | &<br>*   |  |

#### Figure 51

9. Select the appropriate attachments for review (Figure 52).

Document: GAP Online Tribal User Guide Version 2.0 Page 39

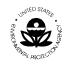

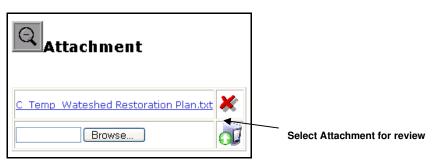

Figure 52

#### 6.2 Updating Progress on Commitments

Commitments are updated within the Progress Report to reflect their completion. Deliverables associated with the completed commitment can also be uploaded as attachments.

- 1. Select the component of the work plan that will be updated from the View Work Plan Progress Report page.
- 2. If a commitment has been created for the component (Section 3.3, Create a Work Plan Commitment), it can be updated to reflect completion date or upload a deliverable (Figure 53).

| Work Plan Component:          | Develop a watershed restoration plan |                    |  |  |  |  |
|-------------------------------|--------------------------------------|--------------------|--|--|--|--|
| Commitment 1.1 Commitment 1.2 |                                      |                    |  |  |  |  |
| Ð                             |                                      |                    |  |  |  |  |
| End Date Milestone Date       | Work Accomplished                    | Output (Documents) |  |  |  |  |
| 12/20/2008 09/02/2008         |                                      | Browse             |  |  |  |  |
| Save                          |                                      |                    |  |  |  |  |

Figure 53

3. The commitment can be updated to reflect the milestone date in which it is completed and any deliverables associated with the completed work. The

Document: GAP Online Tribal User Guide Version 2.0 Page 40

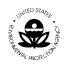

text box, **Work Accomplished**, allows users to update the status of the commitment and note additional requirements for the commitment.

4. To upload documents related to a Commitment, select the **Browse** button under the **Output (Documents)** column (Figure 54). Click the **Save** button to store the updated file.

| Work Plan Component: |                               |                                                                                                  |                                                                          |  |  |  |  |
|----------------------|-------------------------------|--------------------------------------------------------------------------------------------------|--------------------------------------------------------------------------|--|--|--|--|
| Commitme             | Commitment 1.1 Commitment 1.2 |                                                                                                  |                                                                          |  |  |  |  |
|                      |                               |                                                                                                  |                                                                          |  |  |  |  |
|                      |                               |                                                                                                  |                                                                          |  |  |  |  |
| End Date             | Milestone Date                | Work Accomplished                                                                                | Output (Documents)                                                       |  |  |  |  |
| End Date             |                               | Work Accomplished Draft of the watershed restoration plan  with watershed restoration parameters | Output (Documents)  • <u>C Temp Wateshed Restoration Plan.txt</u> Browse |  |  |  |  |

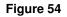

5. Select the **Print Change History** option to print a copy of the respective work plan change history report (Figure 55).

| Work Plan Change History         Print Change History         Select Print Change History |          |                         |       |  |  |
|-------------------------------------------------------------------------------------------|----------|-------------------------|-------|--|--|
| Tribe:                                                                                    | Raven Tr | ibe Tribal Backgro      | ound  |  |  |
| EPA Tribal Code:                                                                          | 999      |                         |       |  |  |
| Region:                                                                                   | 20       |                         |       |  |  |
| Status:                                                                                   | Created  |                         |       |  |  |
| Grant Number:                                                                             | To be en | tered by Project Office | r     |  |  |
| Author:                                                                                   | aieo     |                         |       |  |  |
| Work Plan Period: Begin 01/05/2009<br>End 12/28/2009                                      |          |                         |       |  |  |
| Date Author A                                                                             | Activity | Con                     | nment |  |  |

Figure 55

Document: GAP Online Tribal User Guide Version 2.0 Page 41

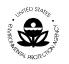

# 7 SUMMARY REPORTS

To access the Summary Reports available, select the **Generate Summary Reports** option from the GAP Welcome screen.

The following is a high level visual display of the overall Generate Summary Report Process Flow (Figure 56).

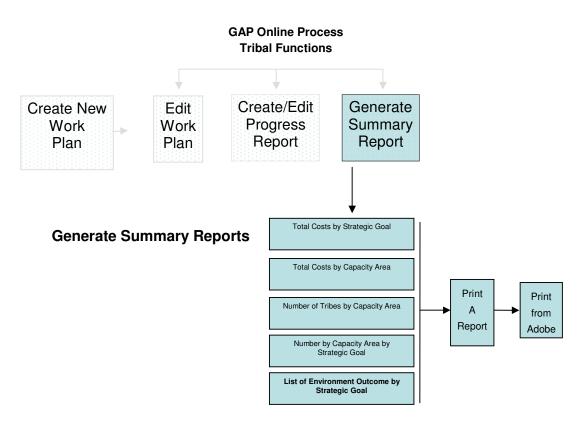

Figure 56

Document: GAP Online Tribal User Guide Version 2.0 Page 42

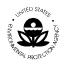

1. Select **Generate Summary Reports** from the menu selections on the GAP **Welcome** screen (Figure 57).

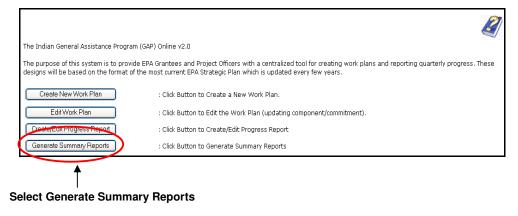

Figure 57

2. The Generate Summary Reports page will appear (Figure 58).

| AND STATES TO AND STATES | Indian General Assistance Program (GAP) Online v2.0 Recent Additions   Contact Us Search: O All EPA Go Advanced search You are here: EPA Home * American Indian Environmental Office * GAP Online                                                                                                  |
|--------------------------|----------------------------------------------------------------------------------------------------|
| GAP Online Home          | Generate Summary Reports                                                                                                    |
| User Profile             |                                                                                                    |
| Try ERRT Report          | To view the summary report, choose Region, then choose Report Type.                                                                                                    |
| About GAP Online         |                                                                                                    |
| Contact Us               |                                                                                                    |
| Logout                   |                                                                                                    |
|                          | Select National, Region National Select Report: Number of Grants by regions Total Costs by regions Total Costs by Strategic Goal Total Costs by Capacity Area Number of Tribes by Capacity Area Number of Capacity Area by Strategic Goal List of Environmental Outcome by Strategic Goal Generate |
|                          | Generate                                                                                                    |

Figure 58

Document: GAP Online Tribal User Guide Version 2.0 Page 43

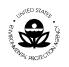

| United States Environmental Protection Agency |
|-----------------------------------------------|
| American Indian Environmental Office          |
| 1200 Pennsylvania Avenue, NW                  |
| Washington, D.C. 20460                        |

3. The various select reports will display for you to select (Figure 59).

| Select National, Region<br>National                                                                                                    |    |
|----------------------------------------------------------------------------------------------------|----|
| Select Report:<br>Number of Grants by regions<br>Total Costs by Strategic Goal<br>Total Costs by Capacity Area<br>Number of Tribes by Capacity Area<br>Number of Capacity Area by Strategic Goal<br>List of Environmental Outcome by Strategic Goa | al |

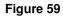

4. From the drop down list, you may select a report that is inclusive at the national and regional level (Figure 60).

| Select National, Region |               |
|-------------------------|---------------|
| National                |               |
| Region 1                |               |
| Region 2                | Select Region |
| Region 4                |               |
| Region 5                |               |
| Region 6                |               |
| Region 7                |               |
| Region 8                |               |
| Region 9                |               |
| Region 10               |               |

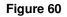

The following Summary Reports are available for the Tribal user.

- Total Costs by Strategic Goal
- Total Costs by Capacity Area
- Number of Tribes by Capacity Area
- Number of Capacity Area by Strategic Goal
- List of Environment Outcome by Strategic Goal

Each report is visually displayed in sections 7.1 to 7.5

Document: GAP Online Tribal User Guide Version 2.0 Page 44

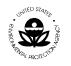

### 7.1 Total Costs by Strategic Goal

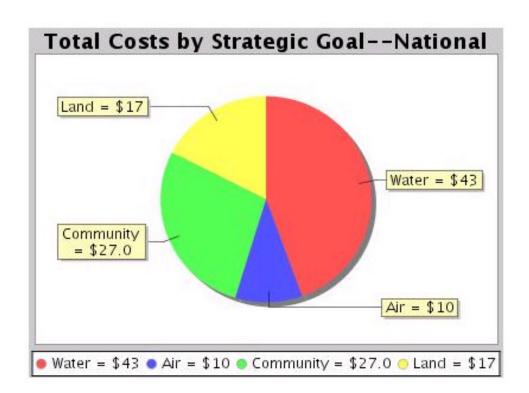

Figure 61

Document: GAP Online Tribal User Guide Version 2.0 Page 45

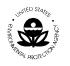

#### 7.2 Total Costs by Capacity Area

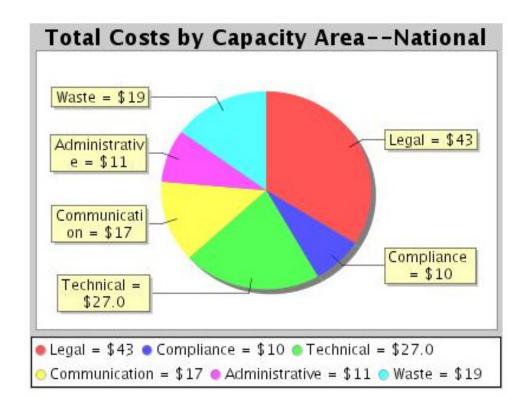

Figure 62

Document: GAP Online Tribal User Guide Version 2.0 Page 46

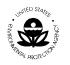

## 7.3 Number of Tribes by Capacity Area

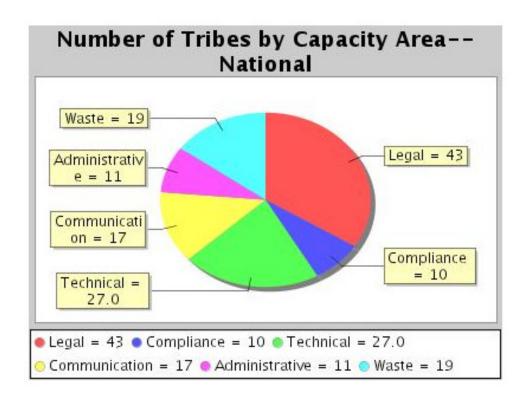

Figure 63

Document: GAP Online Tribal User Guide Version 2.0 Page 47

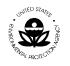

## 7.4 Number of Capacity Area by Strategic Goal

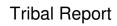

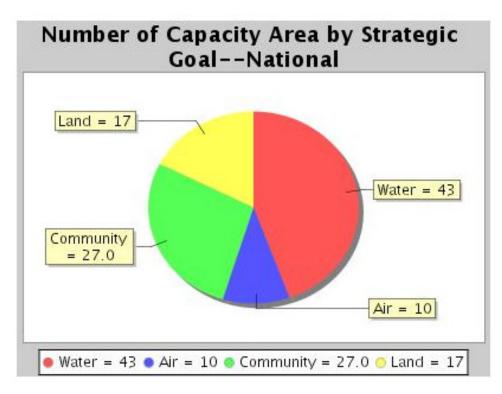

Figure 64

Document: GAP Online Tribal User Guide Version 2.0 Page 48

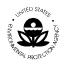

## 7.5 List of Environment Outcome by Strategic Goal

| Strategic<br>Goal | Environment Outcome    |  |
|-------------------|------------------------|--|
|                   | Protect water          |  |
| Water             | Protect watershed      |  |
|                   | Protect drinking water |  |
| Air               | Promote air safety     |  |
| Community         | Protect community      |  |

Figure 65

Document: GAP Online Tribal User Guide Version 2.0 Page 49

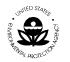

# 8 ACRONYMS AND DEFINITIONS

#### 8.1 Acronyms

The following acronyms were used in this document.

| Acronym | Definition                                    |
|---------|-----------------------------------------------|
| AIEO    | American Indian Environmental Office          |
| EPA     | United States Environmental Protection Agency |
| ERRT    | Environmental Results Reporting Tool          |
| FY      | Fiscal Year                                   |
| GAP     | General Assistance Program                    |
| HQ      | Headquarters                                  |
| PDF     | Portable Document Format                      |

#### 8.2 **Definitions**

The following words and related definitions are provided for ease in understanding the use of the word reference in this document.

American Indian Environmental Office (AIEO). The AIEO leads an agency-wide effort to work with 572 federally-recognized tribes, as well as intertribal consortia, located in nine of EPA's ten regions.

Data Entry Field. Fields in which a selection or data entry may be completed.

Lookup Field. Field that displays the available selections.

Drop-down List. Field that provides a drop down list of available options.

**Display-only Field.** Field pre-populated with data that cannot be edited or changed.

**Work Plan**. A work plan is created by a tribe on an annual basis. The work plan is composed of multiple components with multiple commitments.

Document: GAP Online Tribal User Guide Version 2.0 Page 50